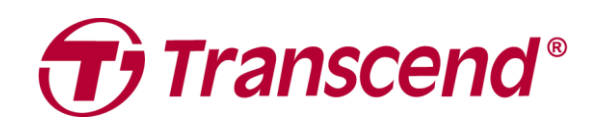

# **Manual de Usuario**

# **Grabador de Video para Coche DrivePro™ 10**

**2021/05 Versión 1.1**

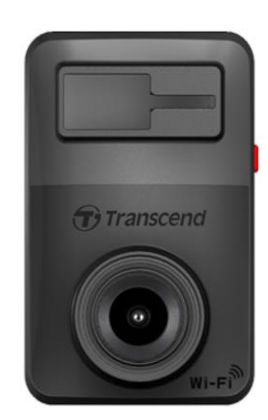

# **Tabla de Contenidos**

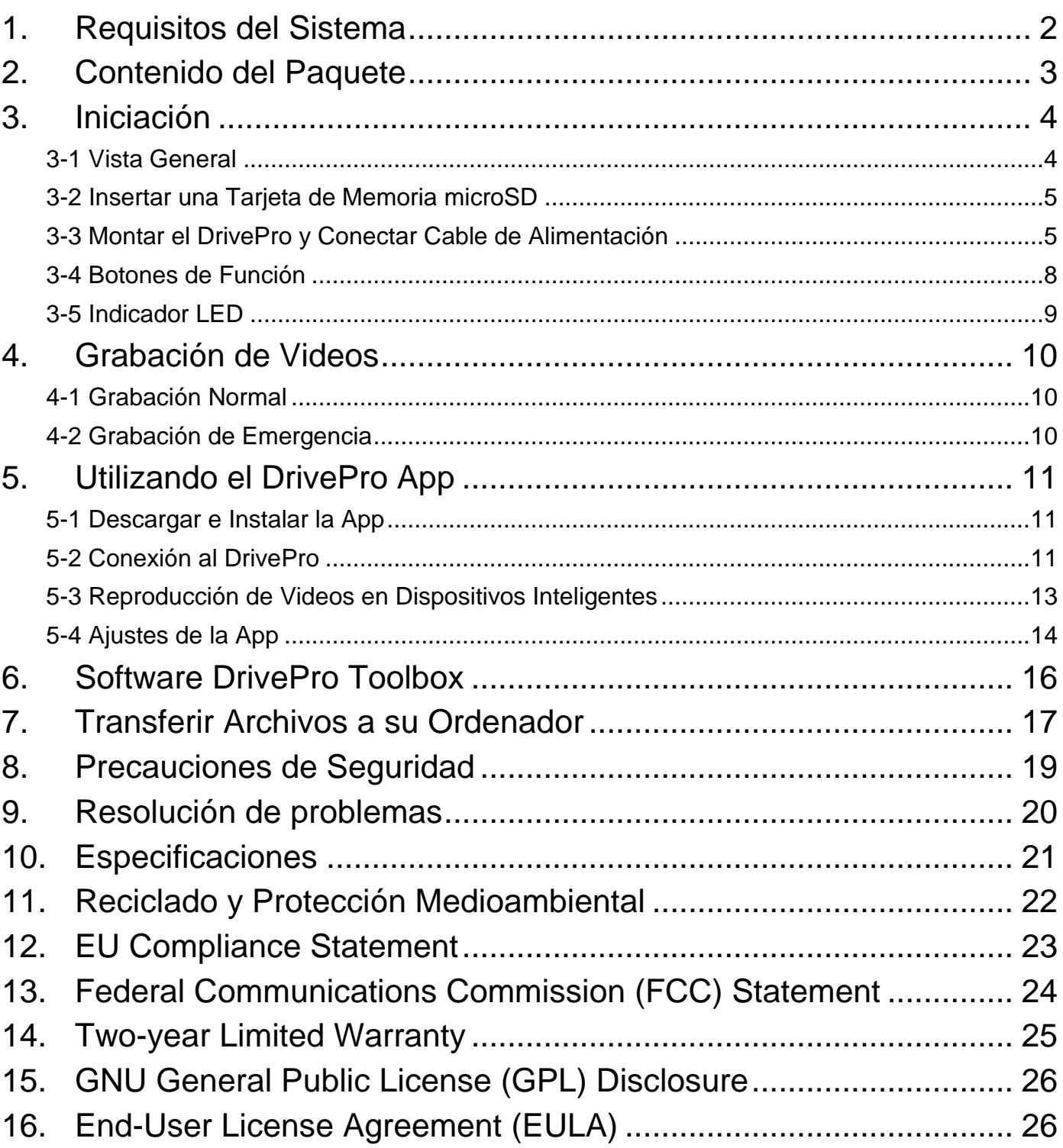

# <span id="page-2-0"></span>**1. Requisitos del Sistema**

Requisitos de sistema para conectar el DrivePro a una sobremesa o portátil con un puerto USB:

- Windows<sup>®</sup> 7
- Windows $^{\circledR}$  8
- Windows<sup>®</sup> 10
- macOS<sup>®</sup> 10.14 o posterior

Requisitos de sistema para utilizar la herramienta DrivePro Toolbox:

- Windows<sup>®</sup> 7
- Windows $^{\circledR}$  8
- $\bullet$  Windows $^\circledR$  10
- macOS<sup>®</sup> 10.14 o posterior

Requisitos de sistema para utilizar la aplicación DrivePro app:

- Android 6.0 o posterior
- iOS 11.0 o posterior

# <span id="page-3-0"></span>**2. Contenido del Paquete**

El paquete de DrivePro 10 incluye los siguientes artículos:

Grabadora de Video DrivePro 10

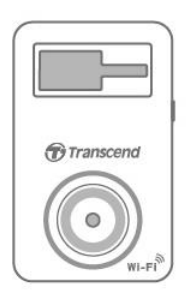

Soporte Adhesivo

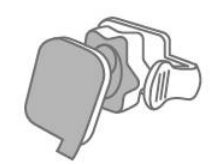

Adaptador de coche

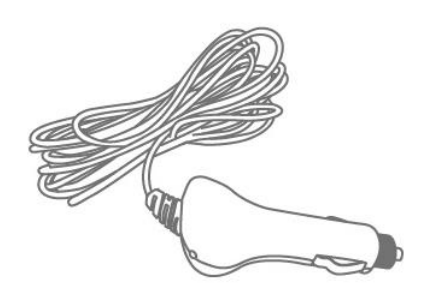

Tarjeta de memoria microSD

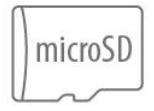

Guía de Inicio Rápido

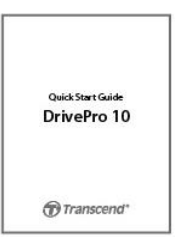

# <span id="page-4-0"></span>**3. Iniciación**

#### <span id="page-4-1"></span>**3-1 Vista General**

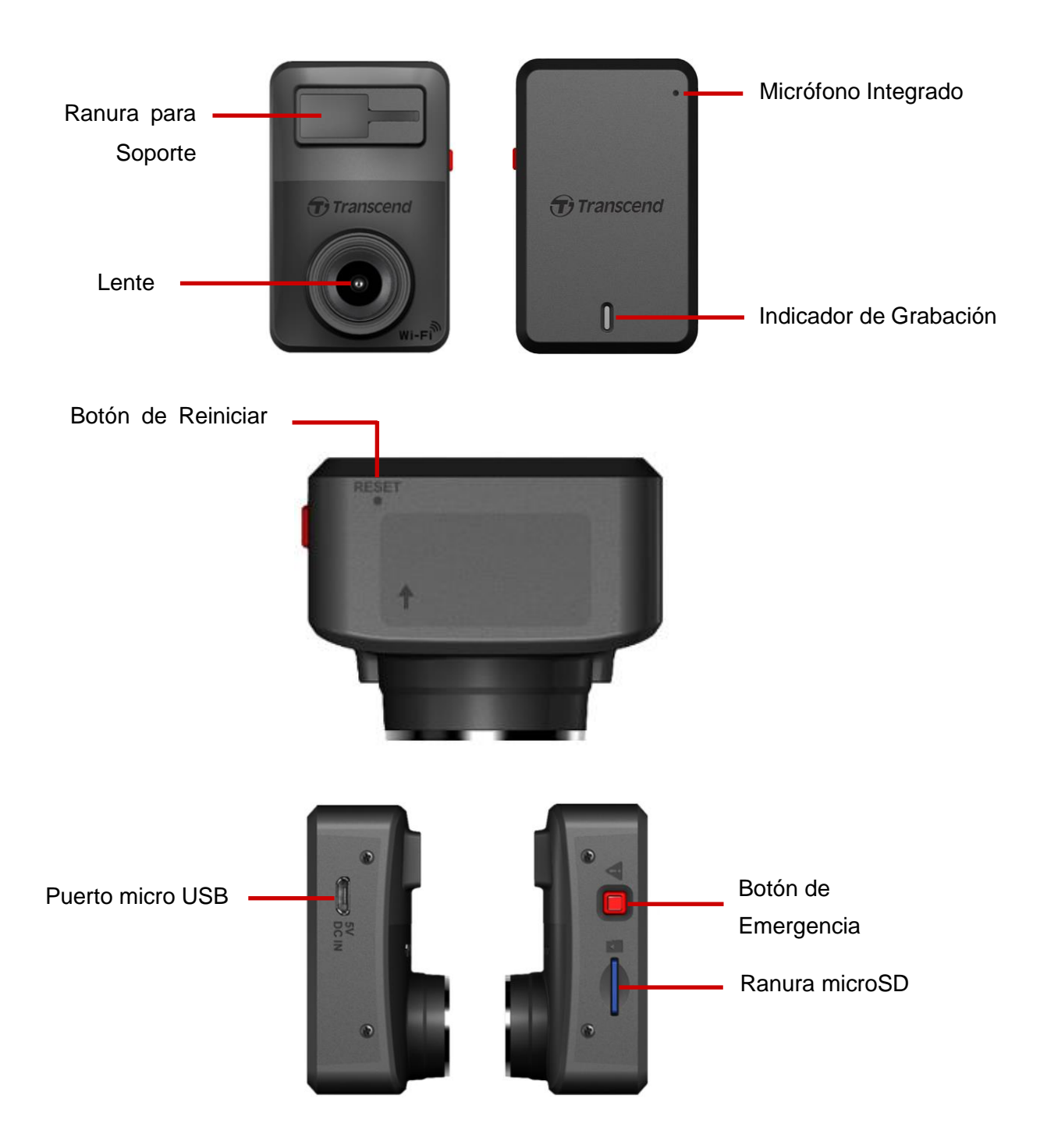

#### <span id="page-5-0"></span>**3-2 Insertar una Tarjeta de Memoria microSD**

Usted debe insertar una tarjeta de memoria microSD en el DrivePro antes de comenzar la grabación. Por favor, use una tarjeta microSD de 8GB, 16GB, 32GB, 64GB o 128GB (Clase 10 o superior).

**1.** Introducir una tarjeta de memora microSD en la ranura del DrivePro.

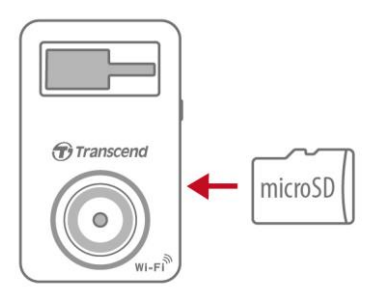

**Formatee su tarjeta de memoria.** Siempre formatee tarjetas de memoria nuevas antes de utilizar con su DrivePro por primera vez. Para formatear la tarjeta de memoria, ir a **Ajustes** en la aplicación DrivePro app.

La tarjeta microSD incluida con la DrivePro 10 no requiere el formateo frecuente. Sin embargo, para obtener un mejor rendimiento con la grabación, recomendamos que la tarjeta de memoria sea formateada con regularidad.

#### **Nota: Todos los datos serán eliminados al formatear la tarjeta.**

#### **ADVERTENCIA:**

- 1. DrivePro 10 soporta los formatos de archivo FAT32 y exFAT, pero no NTFS.
- 2. Asegurar que el tamaño de la unidad de distribución de espacio de la tarjeta microSD sea 32 KB o superior para garantizar que funcione adecuadamente.
- **2.** Para remover, presionar para expulsar la tarjeta de memoria de la ranura.

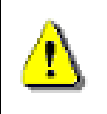

**ADVERTENCIA:** No remueva la tarjeta de memoria mientras la máquina se apaga para evitar daños a la tarjeta de memoria y pérdida de videos grabados.

<span id="page-5-1"></span>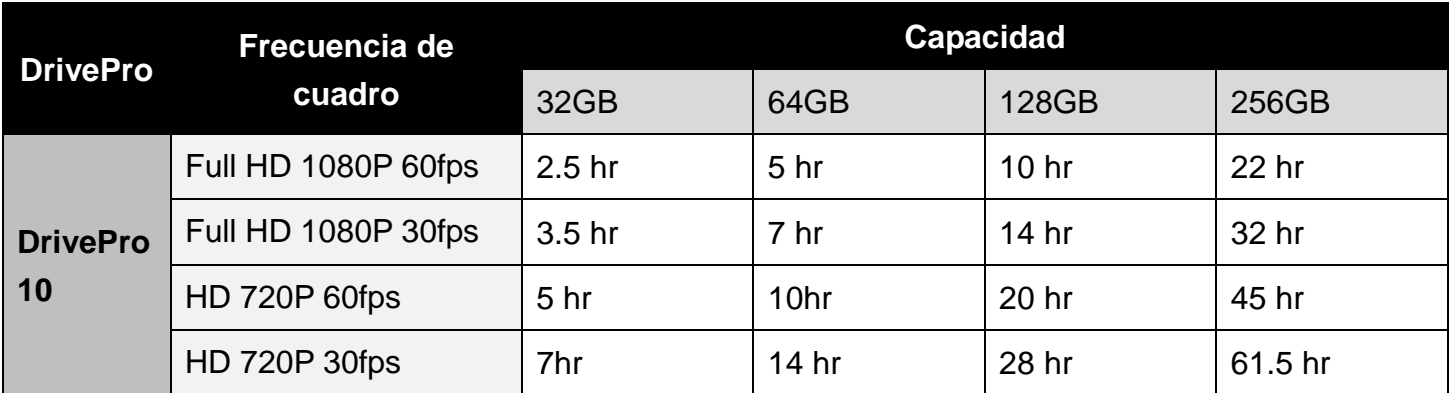

#### **3-3 Montar el DrivePro y Conectar Cable de Alimentación**

**1.** Insertar el soporte de montaje dentro de la ranura ubicada en el frente superior de la DrivePro, luego deslizar lateralmente hasta escuchar un clic.

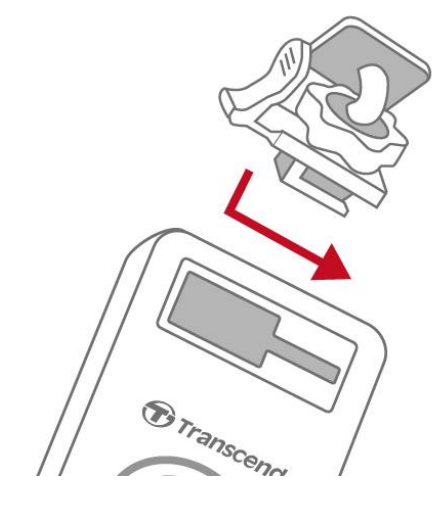

- **2.** Limpie y seque la superficie del parabrisas donde desea montar el DrivePro.
- **3.** Remueva la capa protectora del soporte adhesivo, coloque firmemente el DrivePro en el parabrisas o el retrovisor.

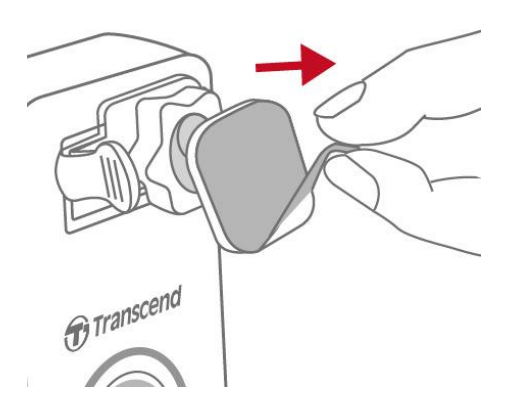

**4.** Girar la perilla de fijación hacia la izquierda para aflojar, luego ajuste la posición del DrivePro.

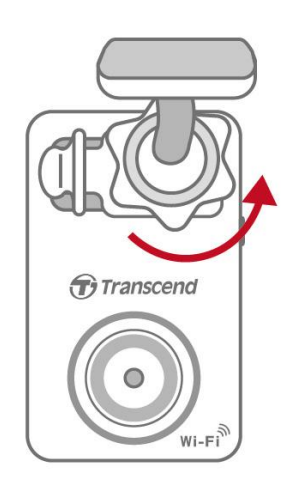

**5.** Después de ajustar el DrivePro a la posición deseada, gire la perilla de fijación hacia la derecha para fijar la posición del DrivePro.

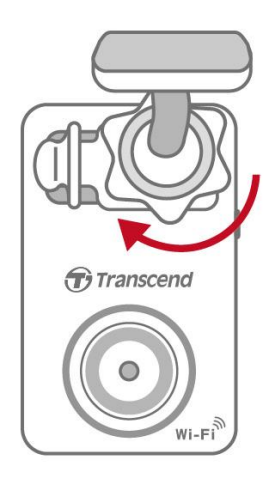

**6.** Conectar el adaptador MicroB del adaptador de coche en el conector USB del DrivePro.

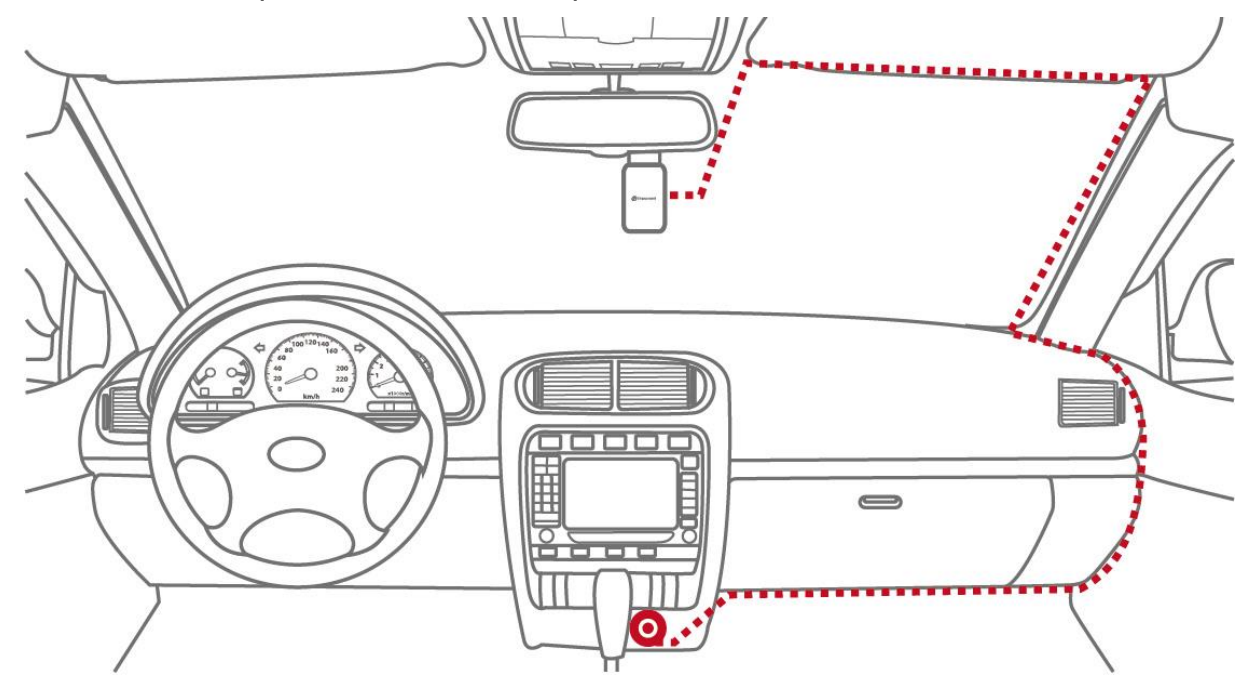

- **7.** Conectar el adaptador de coche en el enchufe de mechero de su vehículo.
- **8.** Cuando el motor de su coche se encienda, el DrivePro se encenderá automáticamente y comenzará a grabar para ajustar el ángulo de la cámara y ajustes, descargar la aplicación DrivePro app en su dispositivo móvil.

### <span id="page-8-0"></span>**3-4 Botones de Función**

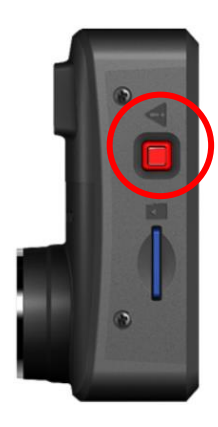

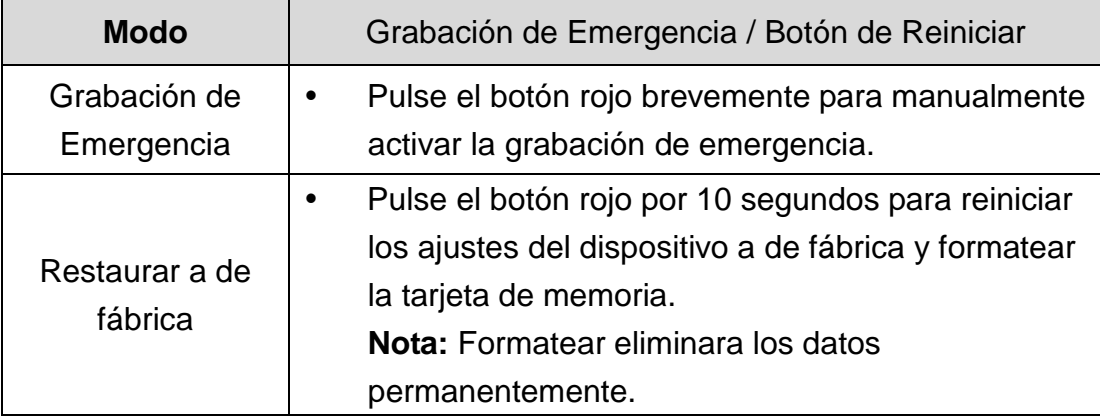

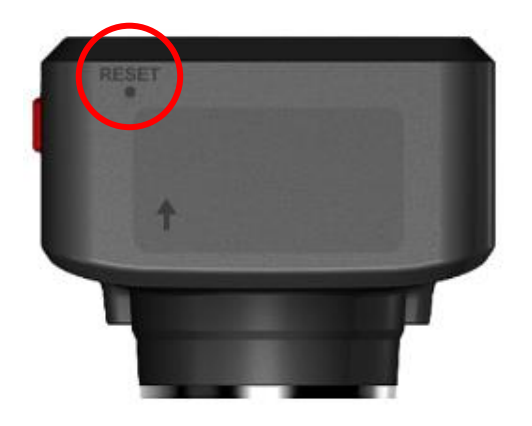

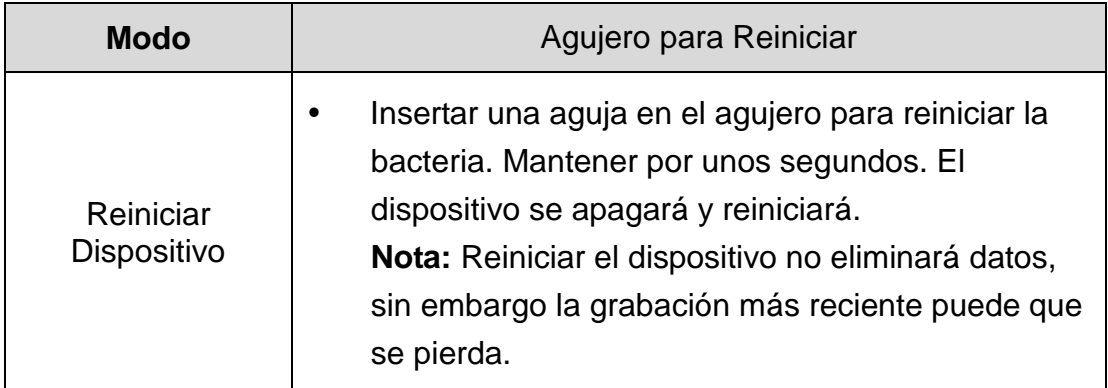

#### <span id="page-9-0"></span>**3-5 Indicador LED**

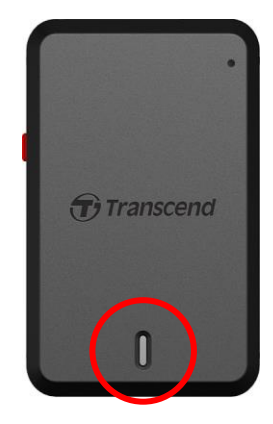

#### **Grabación:**

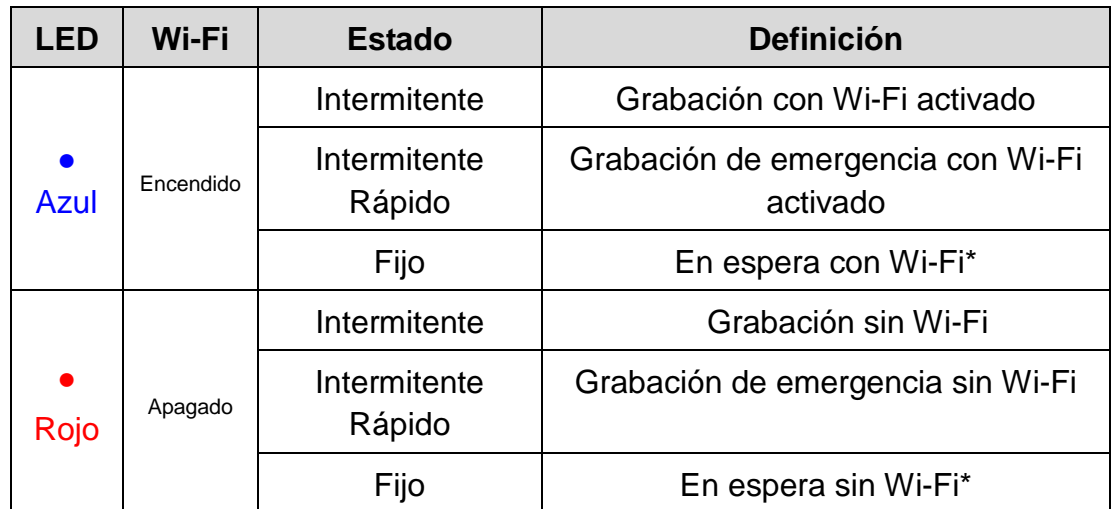

Nota: Conexión a Wi-Fi solo es disponible cuando el DrivePro está conectado a la fuente de alimentación.

\*El DrivePor dejara de grabar cuando ocurra un error con la tarjeta o cuando pulse Datos / Ajustes por medio de la aplicación DrivePro app.

#### **Formateando la tarjeta de memoria:**

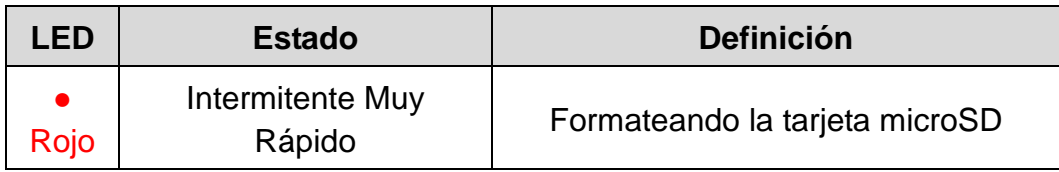

#### **Conectado a computadora:**

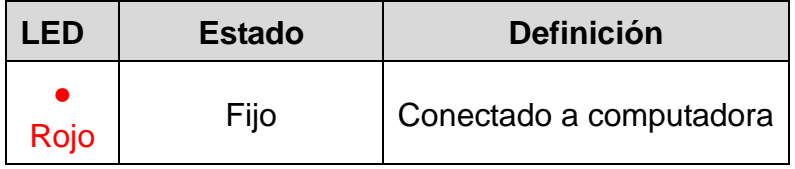

# <span id="page-10-0"></span>**4. Grabación de Videos**

#### <span id="page-10-1"></span>**4-1 Grabación Normal**

Cuando encienda el motor del vehículo, el DrivePro se encenderá y comenzará a grabar automáticamente. De forma predeterminada, un archivo de video se guarda por cada minuto de grabación. Para ajustar la duración de la grabación, entre en **Ajustes** en la aplicación DrivePro app. Al apagar el motor del vehículo, la DrivePro guardara el video y se apagara automáticamente.

**Nota:** Según el modelo de vehículo, el enchufe de encendedor seguirá suministrando electricidad después de apagar el motor. Si su vehículo es de este tipo, se recomienda desconectar el DrivePro del enchufe de encendedor para evitar consumo eléctrico innecesario y problemas inesperados.

#### <span id="page-10-2"></span>**4-2 Grabación de Emergencia**

30% del espacio de almacenamiento es reservado para archivos de video de emergencia. Los archivos de video grabados en modo de emergencia están protegidos contra sobrescritura.

**Grabación de Evento Manual:** Durante la grabación de video, presione el botón de emergencia del DrivePro para activar manualmente la grabación de emergencia. El indicador LED comenzara a parpadear (color rojo o azul) rápidamente.

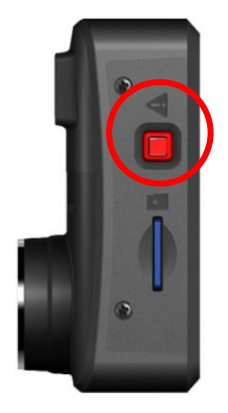

**Grabación de Evento G-Sensor:** Durante la grabación de video, el DrivePro automáticamente activara la grabación de emergencia al detectar una colisión.

- Si la sensibilidad del G-Sensor es fijada en "Alto", incluso los impactos menores activaran la grabación de emergencia.
- Si la sensibilidad del G-Sensor es fijada en "Bajo", solamente los impactos fuertes activaran la grabación de emergencia.

La sensibilidad del G-Sensor se puede ajustar o desactivar en **Ajustes** por medio de DrivePro app.

**Nota:** Al llenar el 30% de espacio de almacenamiento dedicado a los archivos de emergencia, el archivo de emergencia más antiguo será sobrescrito por el archivo de emergencia más reciente.

# <span id="page-11-0"></span>**5. Utilizando el DrivePro App**

Desarrollado para dispositivos iOS y Android, la aplicación gratuita DrivePro app permite transmitir la grabación de video a tiempo real, configurar los Ajustes del DrivePro, y reproducir videos directamente desde su dispositivo móvil.

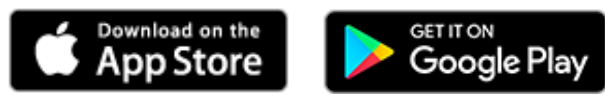

#### <span id="page-11-1"></span>**5-1 Descargar e Instalar la App**

- **1.** Descargue e instale la aplicación "DrivePro" desde el App Store o Google Play.
- **2.** Encontrará el icono en la pantalla principal de su dispositivo inteligente.

#### <span id="page-11-2"></span>**5-2 Conexión al DrivePro**

- **1.** Antes de establecer conexión con el Wi-Fi del DrivePro, asegurar la cámara esté conectada a la fuente de alimentación por medio del adaptador de coche. Luego abra la aplicación DrivePro app en su dispositivo inteligente.
- **2.** En la app, seleccione el icono de DrivePro 10 (**DP10**).

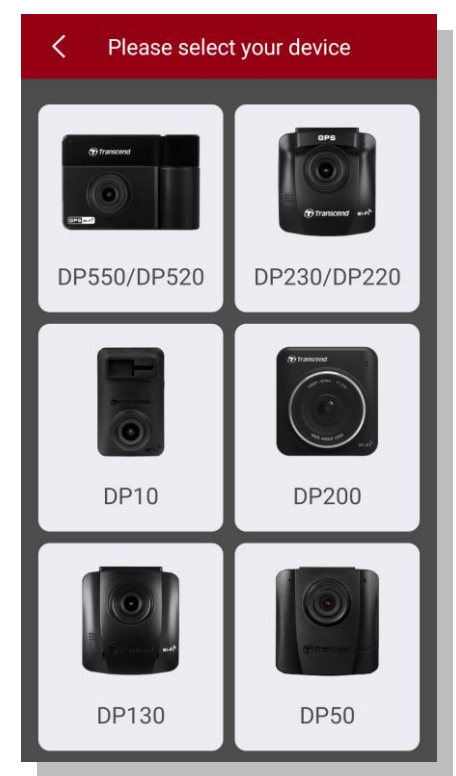

**3.** Seleccione la red Wi-Fi con DP10 en SSID. Introduzca la contraseña de fábrica **12345678**.

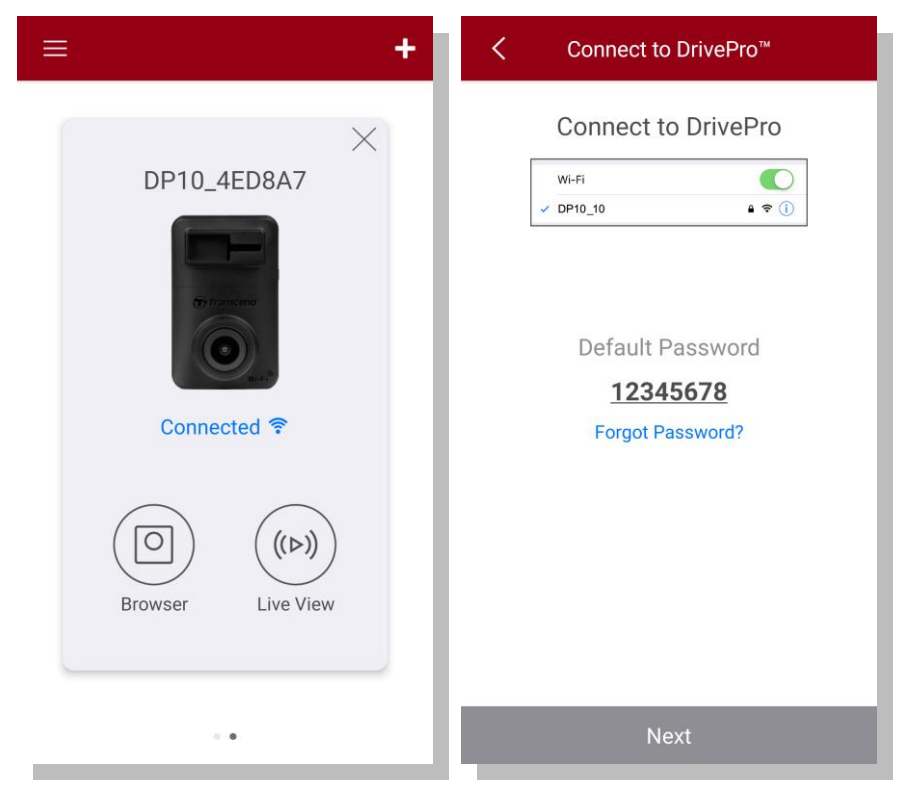

**4.** Al establecer la conexión, podrá utilizar las funciones de la aplicación, así como

 $\boxed{\odot}$  Navegador y  $\overset{(\text{(b)})}{=}$  Live View.

#### <span id="page-13-0"></span>**5-3 Reproducción de Videos en Dispositivos Inteligentes**

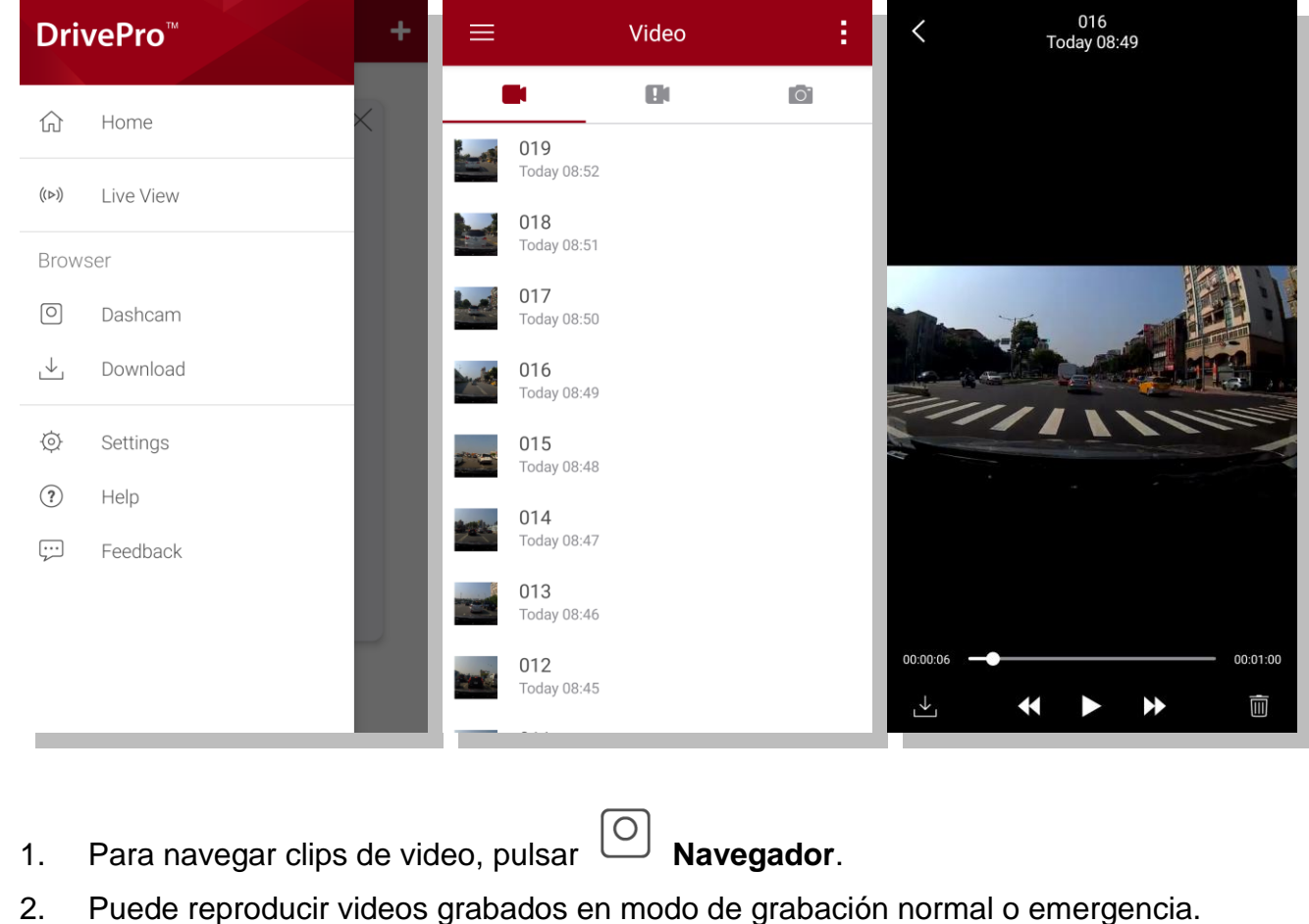

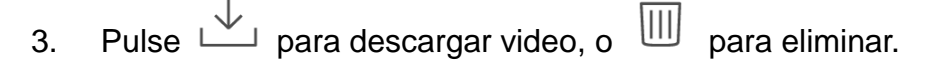

**Nota:** La cámara dejara de grabar video al pulsar  $\Box$  **Navegador** o  $\Diamond$  **Ajustes** en la

aplicación, la luz LED frontal cambiara a color azul sólido. La cámara continuara la grabación de video al cerrar la aplicación.

## **Live View**

Para transmitir video en vivo en su dispositivo, pulsar <sup>((D))</sup>Live View.

### <span id="page-14-0"></span>**5-4 Ajustes del App**

En **Ajustes**, puede modificar las configuraciones de video y dispositivo.

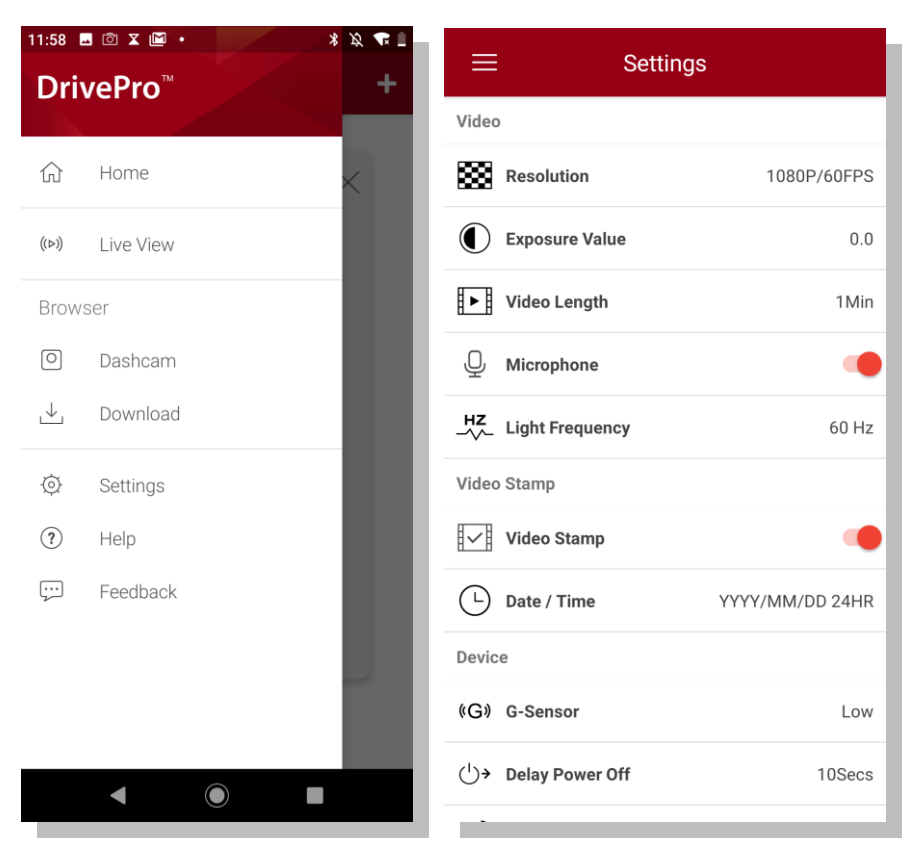

#### **VIDEO**

**Resolución:** Ajusta la resolución/calidad de grabación de video.

#### Opciones: **1080P 60FPS** (default) **/ 1080P 30FPS / 720P 60FPS / 720P 30FPS**

(Nota: Opciones disponibles son disponibles dependiendo en el modelo de cámara.)

**Valor de Exposición:** Ajusta el valor de exposición para oscurecer o aclarar la pantalla. Opciones: **+2.0 / +1.5 / +1.0 / +0.5 / 0.0** (default) **/ -0.5 / -1.0 / -1.5 / -2.0**

U,

 $HZ$ 

**Duración de Video:** Ajustar la duración de cada archivo de video.

Opciones: **1 min** (default) **/ 3 mins / 5 mins**

**Micrófono:** Enciende/Apague el micrófono durante la grabación de video.

**Frecuencia de Electricidad:** Selecciona la frecuencia para evitar cortocircuitos A/C. Opciones: **50Hz / 60Hz**

#### **SELLO DE VIDEO**

**Sello de Video:** Muestra la hora en el que el video se ha grabado.

**Fecha / Hora:** Ajusta el formato de fecha y hora. Puede seleccionar formato de 24 horas o 12 horas.

Opciones: **YYYY/MM/DD** / **MM/DD/YYYY** / **DD/MM/YYYY**, **24HR** / **AM/PM**

#### **DISPOSITIVO**

 $(G)$ **G-Sensor:** Ajusta la sensibilidad del G-Sensor. Opciones: **Deshabilitado / Bajo** (default) **/ Medio / Alto**

**Retraso de Apagado:** Retraso de apagado del DrivePro. Opciones: **Deshabilitado / 10 segundos** (default) **/ 30 segundos**

 $\widehat{\sigma}$ **Wi-Fi:** Cambio del SSID de fábrica de la red inalámbrica del DrivePro. Nota: El SSID será renovado después de reconectar al Wi-Fi.

#### **SISTEMA**

**Tiempo Sincronizado:** Sincronizar el tiempo del sistema del DrivePro con el tiempo de su dispositivo inteligente.

**Formatear Tarjeta SD:** Pulsar para formatear la tarjeta microSD.

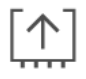

**Versión:** Pulsar para actualizar la versión de firmware al más actual.

**ADVERTENCIA: NUNCA remueva el cable de suministro o la tarjeta microSD mientras este actualizando el firmware.** 

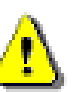

- 1. El DrivePro ™ se apagara y la luz roja LED palpitara mientras se actualice el firmware. Al completar la actualización, el DrivePro™ se reiniciara automáticamente.
- 2. Si el DrivePro™ no enciende debido a fallos durante la actualización de firmware, por favor contactar a servicio al cliente de Transcend para soporte técnico.

# <span id="page-16-0"></span>**6. Software DrivePro Toolbox**

El DrivePro Toolbox brinda una interfaz intuitiva que permite seleccionar y reproducir videos grabados en su DrivePro, también muestra la ruta de conducción de los videos grabados sin necesidad de instalar códecs adicionales.

- 1. Descargar el software desde: [www.transcend-info.com/downloads](http://www.transcend-info.com/downloads)
- 2. Instalar el DrivePro Toolbox en su ordenador o portátil.

#### **Características del Software**

1. Clasificación de Video

Fácilmente clasifique videos por nombre de archivo, fecha de grabación, o grupo.

2. Reproducción de video

Conecte el DrivePro o utilice un lector de tarjetas o adaptador microSD para reproducir los videos en su ordenador.

- 3. Editar y Cortar videos Seleccione un video, recorte y guarde como un nuevo clip. También puede capturar imágenes desde su video durante la reproducción.
- 4. Visualizar la Ruta de Conducción Visualizar las rutas de conducción de su viaje en un mapa junto con el video grabado. Esta función solo es disponible para los modelos DrivePro con receptor GPS.

# <span id="page-17-0"></span>**7. Transferir Archivos a su Ordenador**

Para transferir archivos entre la tarjeta de memoria del DrivePro y su ordenador:

**Opción 1:** Extraiga la tarjeta microSD del DrivePro, conecte la tarjeta a su computador por medio de un lector de tarjetas compatible para transferir los archivos.

#### **Opción 2:**

- **1.** Inserte la tarjeta MicroSD en el DrivePro.
- **2.** Conecte el cable USB (Micro-B) en el puerto USB ubicado en lado derecho del DrivePro.
- **3.** Conecte el USB (Tipo A) en su ordenador o portátil.

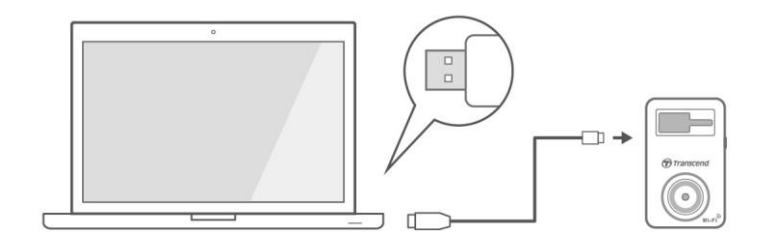

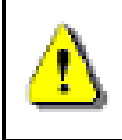

**El DrivePro no incluye cable USB.** 

#### **Windows® 7 / 8 / 8.1 / 10**

No se requieren drivers para conectar el DrivePro a su ordenador o portátil. El sistema operativo Windows® incluye drivers integrados que soportan su DrivePro. Al conectar a su ordenador, una nueva unidad de **Disco Extraíble** automáticamente aparecerá con una letra asignada representara el DrivePro, y el icono de Hardware Extraíble **de aparecerá en la bandeja de sistema de Windows**.

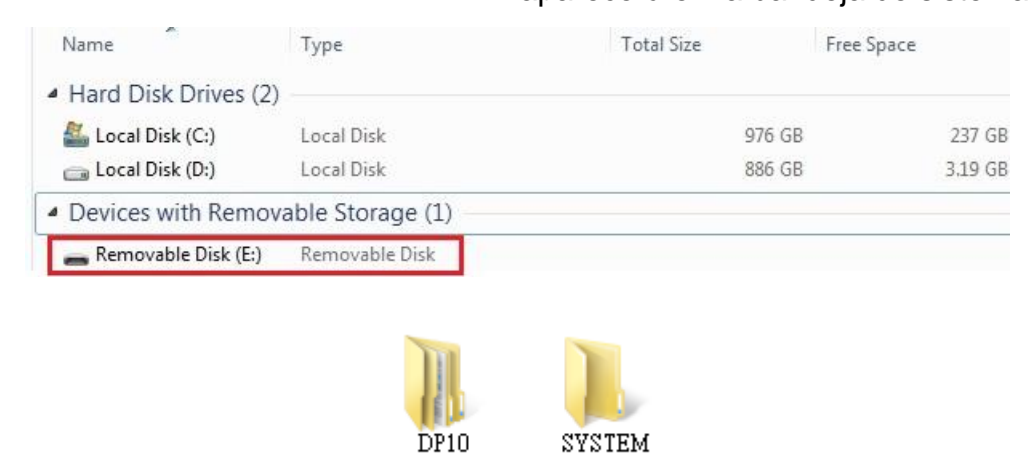

\*Nota: (E:) es un ejemplo de letra de unidad – la letra en su ventana"Mi PC"podrá ser diferente. Su DrivePro ya está lista para transferir datos como un disco duro externo. Para transferir videos, simplemente arrastrar y soltar los archivos de la carpeta que representa el DrivePro.

#### **Remueva correctamente su DrivePro de su ordenador Windows:**

- **1.** Pulse una vez en el icono **Hardware Extraíble de la bandeja de sistema.**
- **2.** Aparecerá una ventana de **Quitar Hardware con Seguridad**. Pulse para continuar.
- **3.** Desconecte el DrivePro del Puerto USB.

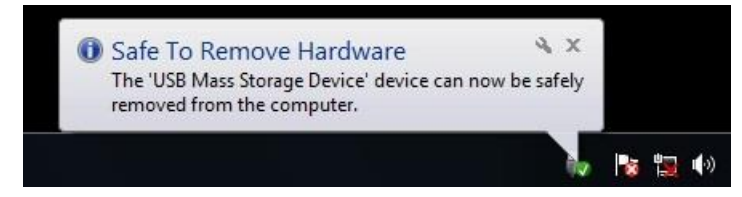

#### **macOS® X 10.14 o posterior**

No se requieren drivers. Directamente conecte su DrivePro en un puerto USB, su computadora lo detectara automáticamente.

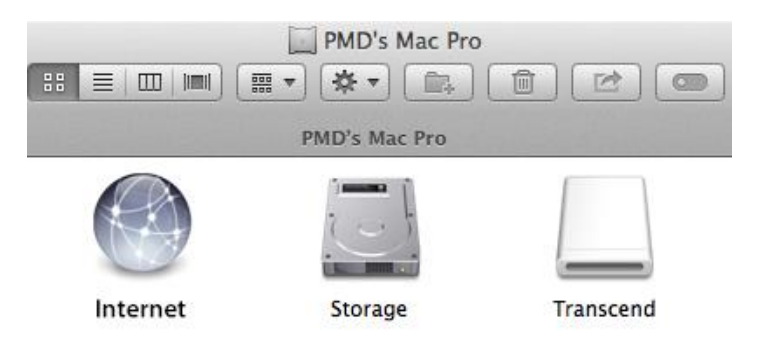

#### **Remueva correctamente su DrivePro de su Mac OS:**

Arrastre y suelte el icono de disco correspondiente a su DrivePro en el icono de basurero, luego desconecte el DrivePro del puerto USB.

#### **ADVERTENCIA:**

- 1. Para prevenir pérdida de datos, siempre siga el proceso correcto para desconectar el DrivePro de su ordenador.
- 2. Cuando el DrivePro está conectado a su ordenador, solamente se puede utilizar para transferir datos. No podrá usar ninguna de las aplicaciones del DrivePro. Por favor desconecte el DrivePro de su ordenador para continuar con el funcionamiento normal.
- 3. **NUNCA** utilice la función formatear o iniciar disco mientras el DrivePro esté conectado al ordenador, incluso si le solicitara hacerlo.

# <span id="page-19-0"></span>**8. Precauciones de Seguridad**

Las instrucciones de uso y seguridad son **IMPORTANTES!** Por favor seguir las instrucciones cuidadosamente para asegurar su seguridad personal, y ayudar a proteger su DrivePro de da ños potenciales.

#### **Uso General**

- Solo utilizar en el interior del vehículo
- Por su propia seguridad, no operar el DrivePro o la DrivePro App al conducir.
- Evitar colocar el DrivePro en un ambiente de temperatura extrema.
- Evitar la salpicadura de agua o cualquier otro líquido sobre el DrivePro y accesorios.
- No utilizar en ambientes con campos magnéticos fuertes o vibraciones excesivas.
- Utilizar solamente el adaptador de coche aportado por Transcend. Otros adaptadores podrán tener problemas de compatibilidad con el DrivePro.
- Según el modelo de vehículo, el enchufe de encendedor seguirá suministrando electricidad después de apagar el motor. Si su vehículo es de este tipo, se recomienda desconectar el DrivePro del enchufe de encendedor para evitar consumo eléctrico innecesario y problemas inesperados.
- El sistema GPS esta sujeto a cambios que podrán afectar su precisión y rendimiento. Transcend no garantiza la exactitud de los datos GPS, esto no influye el juicio del conductor.
- Las señales GPS no pueden penetrar edificios y películas metálicas tintadas. La exactitud de los datos GPS dependerán del entorno, incluyendo el clima y la ubicación en la que se utiliza (por ejemplo, edificios altos, túneles, subterráneos, y bosques).
- Función Wi-Fi disponible cuando el DrivePro está conectado a suministro eléctrico.

#### **Ubicación de la cámara**

- Nunca fije el DrivePro donde pueda obstruir la visión del conductor o apertura de bolsas de aire.
- Fije el DrivePro dentro del rango del limpiaparabrisas para asegurar una grabación nítida en la lluvia.

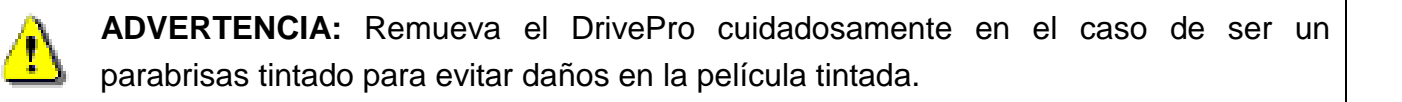

#### **Copia de Seguridad**

- **Transcend NO es responsable por pérdida de datos o daños durante el funcionamiento.** Se recomienda realizar copia de seguridad de datos en la tarjeta de memoria en su ordenador u otro medio de almacenamiento con frecuencia.
- Para garantizar la transferencia de datos Hi-Speed USB 2.0 al conectar el DrivePro a un ordenador, por favor revisar si se han instalado los drivers USB correctos. Para comprobar, por favor consulte el manual de usuario de su ordenador o placa madre para obtener información de USB driver.

# <span id="page-20-0"></span>**9. Resolución de problemas**

Si ocurre un problema con su DrivePro, por favor revisar las instrucciones listadas abajo antes de enviar su DrivePro a reparar. Si no encuentra una solución ideal, por favor consultar con el punto de ventas, centro de servicio, u oficina local de Transcend para recibir servicio adicional.

También puede visitar la página web de Transcend) para Preguntas Frecuentes y soporte técnico [\(https://www.transcend-info.com/Support/No-1145.](https://www.transcend-info.com/Support/No-1145) Para resolver problemas de hardware, por favor consulte con el manual de usuario del DrivePro.

# <span id="page-21-0"></span>**10. Especificaciones**

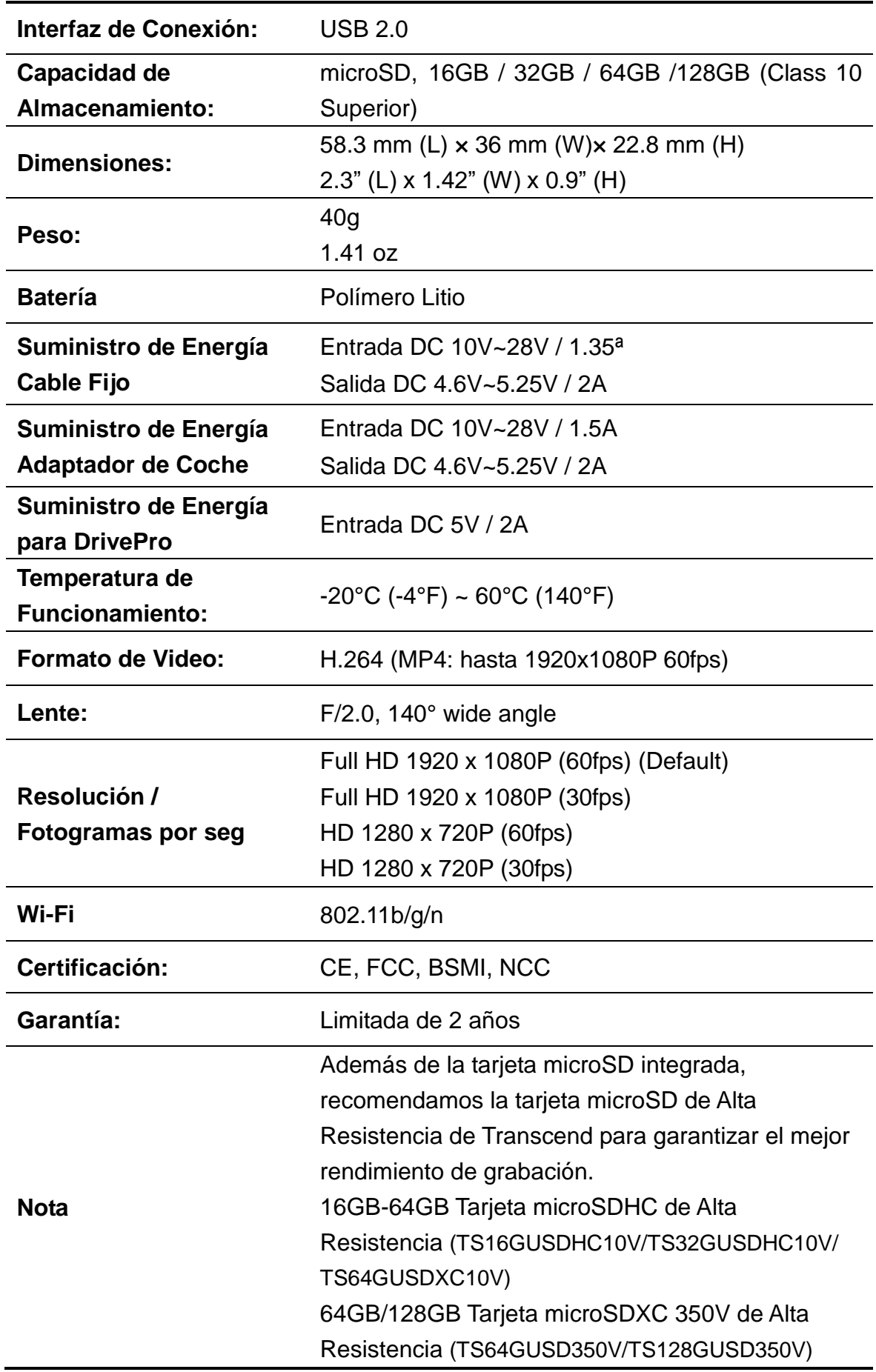

# <span id="page-22-0"></span>**11. Reciclado y Protección Medioambiental**

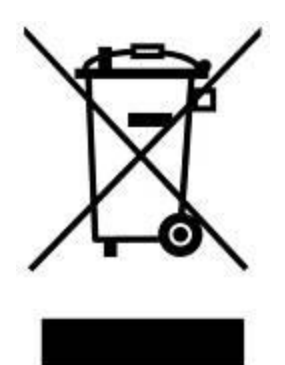

**Reciclaje del Producto(WEEE):** Su producto está diseñado y fabricado con materiales y componentes de alta calidad, que pueden ser reciclados y re-utilizados. Cuando vea el símbolo del contenedor de basura tachado, significa que el producto está cubierto por la Directiva Europea 2002/96/EC: Nunca se deshaga de su producto junto con otros desechos domésticos. Por favor, se informe sobre las reglas locales para la colección por separado de electrodomésticos y productos electrónicos. La correcta eliminación de su antiguo producto ayuda a prevenir consecuencias potencialmente negativas para el medio ambiente y la salud humana.

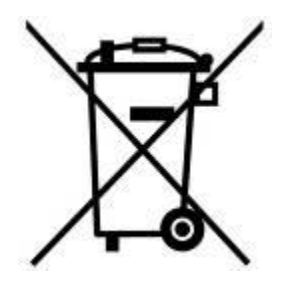

**Desecho de las baterías:** Su producto contiene una batería recargable integrada cubierta por la Directiva Europea 2006/66/EC, la cual no se puede eliminar junto con los normales residuos domésticos. Por favor, se informe sobre las reglas locales para la colección por separado de las baterías. La correcta eliminación de las baterías previene consecuencias potencialmente negativas para el medio ambiente y la salud humana. Para los productos con baterías integradas no intercambiables: La extracción de (o bien el intento de extraer) la batería invalida la garantía. Este procedimiento se debe efectuar sólo al final de la vida útil del producto.

#### PRECAUCION

RIESGO DE EXPLOSIÓN SI SE SUSTITUYE LA BATERÍA POR UN TIPO INCORRECTO. DESECHE LAS BATERÍAS USADAS DE ACUERDO CON LAS INSTRUCCIONES.

# <span id="page-23-0"></span>**12. EU Compliance Statement**

Transcend Information hereby declares that all CE marked Transcend products incorporating radio equipment functionality are in compliance with Directive 2014/53/EU.

The full text of the EU declaration of conformity is available at the following internet address: [www.transcend-info.com/eu\\_compliance](http://www.transcend-info.com/eu_compliance)

CE

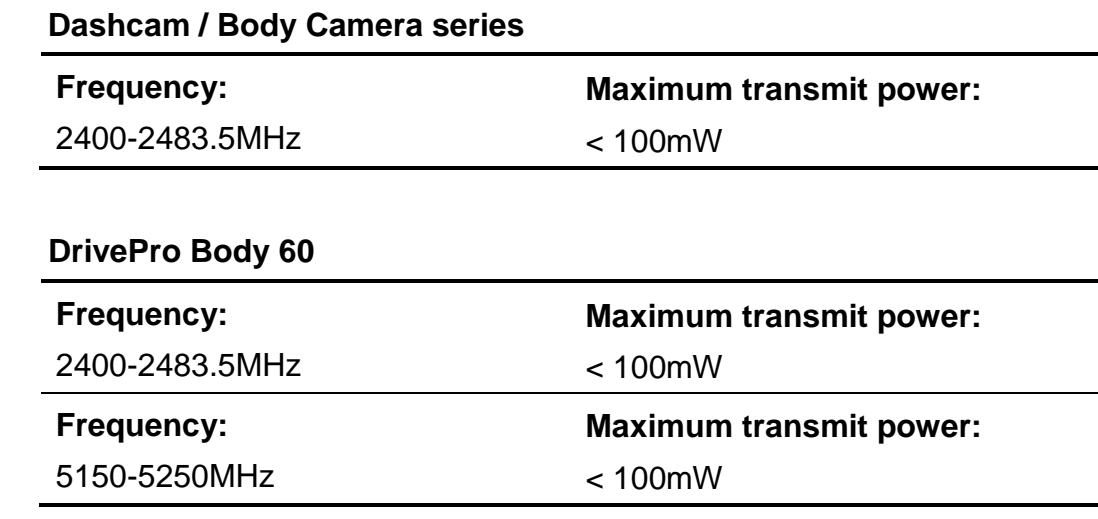

# <span id="page-24-0"></span>**13. Federal Communications Commission (FCC) Statement**

This device complies with Part 15 FCC Rules. Operation is subject to the following two conditions: (1) This device may not cause harmful interference. (2) This device must accept any interference received including interference that may cause undesired operation.

This Equipment has been tested and found to comply with the limits for a Class B digital device, pursuant to Part 15 of the FCC rules. These limits are designed to provide reasonable protection against harmful interference in a residential installation. This equipment generates, uses and can radiate radio frequency energy and, if not installed and used in accordance with the instructions, may cause harmful interference to radio communications. However, there is no guarantee that interference will not occur in a particular installation. If this equipment does cause harmful interference to radio or television reception, which can be determined by turning the equipment off and on, the user is encouraged to try to correct the interference by one or more of the following measures:

- Reorient or relocate the receiving antenna.
- Increase the separation between the equipment and receiver.
- Connect the equipment into an outlet on a circuit different from that to which the receiver is connected.
- Consult the dealer or an experienced radio/TV technician for help.

#### **RF Exposure Statement:**

This equipment complies with FCC RF radiation exposure limits set forth for an uncontrolled

environment. This equipment should be installed and operated with a minimum distance of 20cm between the radiator and your body.

You are cautioned that changes or modifications not expressly approved by the part responsible for compliance could void the user's authority to operate the equipment.

#### **FCC RF Radiation Exposure Statement:**

This Transmitter must not be co-located or operating in conjunction with any other antenna or transmitter.

# <span id="page-25-0"></span>**14. Two-year Limited Warranty**

This product is covered by a Two-year Limited Warranty. Should your product fail under normal use within two years from the original purchase date, Transcend will provide warranty service pursuant to the terms of the Transcend Warranty Policy. Proof of the original purchase date is required for warranty service. Transcend will inspect the product and in its sole discretion repair or replace it with a refurbished product or functional equivalent. Under special circumstances, Transcend may refund or credit the current value of the product at the time the warranty claim is made. The decision made by Transcend shall be final and binding upon you. Transcend may refuse to provide inspection, repair or replacement service for products that are out of warranty, and will charge fees if these services are provided for out-of-warranty products.

#### **Limitations**

Any software or digital content included with this product in disc, downloadable, or preloaded form, is not covered under this Warranty. This Warranty does not apply to any Transcend product failure caused by any accident, abuse, mishandling or improper usage (including use contrary to the product description or instructions, outside the scope of the product's intended use, or for tooling or testing purposes), alteration, abnormal mechanical or environmental condition (including prolonged exposure to humidity), acts of nature, improper installation (including connection to incompatible equipment), or problems with electrical power (including undervoltage, overvoltage, or power supply instability). In addition, damage or alteration of warranty, quality or authenticity stickers, and/or product serial or electronic numbers, unauthorized repair or modification, or any physical damage to the product or evidence of opening or tampering with the product casing will also void this Warranty. This Warranty shall not apply to the transferees of Transcend products and/or anyone who stands to profit from this Warranty without Transcend's prior written authorization. This Warranty only applies to the product itself, and excludes rechargeable batteries and all product accessories (such as cables and power adapters).

#### **Transcend Warranty Policy**

Please visit **[www.transcend-info.com/warranty](http://www.transcend-info.com/warranty)** to view the Transcend Warranty Policy. By using the product, you agree that you accept the terms of the Transcend Warranty Policy, which may be amended from time to time.

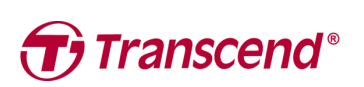

### *Transcend Information, Inc.*

#### **[www.transcend-info.com](http://www.transcendusa.com/)**

\*The Transcend logo is a registered trademark of Transcend Information, Inc. \*The specifications mentioned above are subject to change without notice. \*All logos and marks are trademarks of their respective companies.

# <span id="page-26-0"></span>**15. GNU General Public License (GPL) Disclosure**

Firmware incorporated into this product and/or software used for this product may include third party copyrighted software licensed under the GPL (hereinafter referred to as "GPL Software"). In accordance with the GPL, if applicable: 1) the source code for the GPL Software may be downloaded at no charge or obtained on CD for a nominal charge by calling Customer Support within three years of the date of purchase; 2) you may copy, re-distribute and/or modify the GPL Software under the terms of the GNU General Public License as below or any later version, which may be obtained at http://www.gnu.org/licenses/gpl.html; 3) the GPL Software is distributed WITHOUT ANY WARRANTY, without even implied warranty of MERCHANTABILITY or FITNESS FOR A PARTICULAR PURPOSE. The entire risk as to the quality and performance of the GPL Software is with you. Transcend does not provide any support for the GPL software.

## <span id="page-26-1"></span>**16. End-User License Agreement (EULA)**

#### **Software license terms and conditions**

1. **Generally.** Transcend Information, Inc. ("Transcend") is willing to grant the following license to install or use the software and/or firmware ("Licensed Software") pursuant to this End-User License Agreement ("Agreement"), whether provided separately or associated with a Transcend product ("Product"), to the original purchaser of the Product upon or with which the Licensed Software was installed or associated as of the time of purchase ("Customer") only if Customer accepts all of the terms and conditions of this Agreement. PLEASE READ THESE TERMS CAREFULLY. USING THE SOFTWARE WILL CONSTITUTE CUSTOMER'S ACCEPTANCE OF THE TERMS AND CONDITIONS OF THIS AGREEMENT. IF YOU DO NOT AGREE TO THE TERMS AND CONDITIONS OF THIS AGREEMENT, DO NOT INSTALL OR USE THE LICENSED SOFTWARE.

2. **License Grant.** Transcend grants to Customer a personal, non-exclusive, non-transferable, non-distributable, non-assignable, non-sublicensable license to install and use the Licensed Software on the Product in accordance with the terms and conditions of this Agreement.

3. **Intellectual Property Rights.** As between Transcend and Customer, the copyright and all other intellectual property rights in the Licensed Software are the property of Transcend or its supplier(s) or licensor(s). Any rights not expressly granted in this License are reserved to Transcend.

4. **License Limitations.** Customer may not, and may not authorize or permit any third party to: (a) use the Licensed Software for any purpose other than in connection with the Product or in a manner inconsistent with the design or documentations of the Licensed Software; (b) license, distribute, lease, rent, lend, transfer, assign or otherwise dispose of the Licensed Software or use the Licensed Software in any commercial hosted or service bureau environment; (c) reverse engineer, decompile, disassemble or attempt to discover the source code for or any trade secrets related to the Licensed Software, except and only to the extent that such activity is expressly permitted by applicable law notwithstanding this limitation; (d) adapt, modify, alter, translate or create any derivative works of the Licensed Software; (e) remove, alter or obscure any copyright notice or other proprietary rights notice on the Licensed Software or Product; or (f) circumvent or attempt to circumvent any methods employed by Transcend to control access to the components, features or functions of the Product or Licensed Software.

5. **Copying.** Customer may not copy the Licensed Software except that one copy of any separate software component of the Licensed Software may be made to the extent that such copying is necessary for Customer's own backup purposes.

6. **Open Source.** The Licensed Software may contain open source components licensed to Transcend pursuant to the license terms specified as below,

- (a) GNU General Public License (GPL), the terms of which is currently available at <http://www.gnu.org/licenses/gpl.html>;
- (b) GNU Lesser General Public License (LGPL), the terms of which is currently available at <http://www.gnu.org/copyleft/lesser.html>; and/or
- (c) Code Project Open License (CPOL), the terms of which is currently available at <http://www.codeproject.com/info/cpol10.aspx>

The above license terms will control solely with respect to the open source components. In the event that this Agreement conflicts with the requirements of the above one or more terms with respect to the use of the corresponding open source components, Customer agrees to be bound by such one or more license terms.

7. **Disclaimer.** TRANSCEND MAKES NO WARRANTY AND REPRESENTATIONS ABOUT THE SUITABILITY, RELIABILITY, AVAILABILITY, TIMELINESS, LACK OF VIRUSES OR OTHER HARMFUL COMPONENTS AND ACCURACY OF THE INFORMATION, LICENSED SOFTWARE, PRODUCTS, SERVICES AND RELATED GRAPHICS CONTAINED WITHIN THE LICENSED SOFTWARE FOR ANY PURPOSE. ALL SUCH INFORMATION, LICENSED SOFTWARE, PRODUCTS, SERVICES AND RELATED GRAPHICS ARE PROVIDED "AS IS" WITHOUT WARRANTY OF ANY KIND. TRANSCEND HEREBY DISCLAIMS ALL WARRANTIES AND CONDITIONS WITH REGARD TO THIS INFORMATION, LICENSED SOFTWARE, PRODUCTS, SERVICES AND RELATED GRAPHICS, INCLUDING ALL IMPLIED WARRANTIES AND CONDITIONS OF MERCHANTABILITY, FITNESS FOR A PARTICULAR PURPOSE, WORKMANLIKE EFFORT, TITLE, AND NON-INFRINGEMENT.

IN NO EVENT SHALL TRANSCEND BE LIABLE FOR ANY DIRECT, INDIRECT, PUNITIVE, INCIDENTAL, SPECIAL, CONSEQUENTIAL DAMAGES OR ANY DAMAGES WHATSOEVER INCLUDING, WITHOUT LIMITATION, DAMAGES FOR LOSS OF USE, DATA OR PROFITS, ARISING OUT OF OR IN ANY WAY CONNECTION WITH THE USE, PERFORMANCE OR ACCURACY OF THE LICENSED SOFTWARE OR WITH THE DELAY OR INABILITY TO USE THE LICENSED SOFTWARE, OR THE PRODUCT WITH WHICH THE LICENSED SOFTWARE IS ASSOCIATED, WHETHER BASED ON CONTRACT, TORT, NEGLIGENCE, STRICT LIABILITY OR OTHERWISE, EVEN IF TRANSCEND HAS BEEN ADVISED OF THE POSSIBILITY OF SUCH DAMAGES.

8. **Limitation of Liability.** IN ANY CASE, TRANSCEND 'S LIABILITY ARISING OUT OF OR IN CONNECTION WITH THIS AGREEMENT WILL BE LIMITED TO THE TOTAL AMOUNT ACTUALLY AND ORIGINALLY PAID AT RETAIL BY CUSTOMER FOR THE PRODUCT. The foregoing Disclaimer and Limitation of Liability will apply to the maximum extent permitted by applicable law. Some jurisdictions do not allow the exclusion or limitation of incidental or consequential damages, so the exclusions and limitations set forth above may not apply.

9. **Termination.** Transcend may, in addition to any other remedies available to Transcend, terminate this Agreement immediately if Customer breaches any of its obligations under this Agreement.

10. **Miscellaneous.** (a) This Agreement constitutes the entire agreement between Transcend and Customer concerning the subject matter hereof, and it may only be modified by a written amendment signed by an authorized executive of Transcend. (b) Except to the extent applicable law, if any, provides otherwise, this Agreement will be governed by the law of the Republic of China, excluding its conflict of law provisions. (c) If any part of this Agreement is held invalid or unenforceable, and the remaining portions will remain in full force and effect. (d) A waiver by either party of any term or condition of this Agreement or any breach thereof, in any one instance, will not waive such term or condition or any subsequent breach thereof. (e) Transcend may assign its rights under this Agreement without condition. (f) This Agreement will be binding upon and will inure to the benefit of the parties, their successors and permitted assigns.